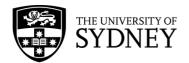

# How to include ClickView videos in your reading lists

## How to log into ClickView

- 1. From your browser, go to the Library's <u>A-Z databases</u> site (<a href="https://www.library.sydney.edu.au/databases/">https://www.library.sydney.edu.au/databases/</a>), find the listing for the ClickView service and then click on the link.
- 2. Click on "Sign into ClickView".

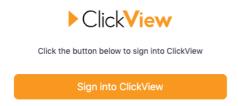

3. Enter your University email address and press "Next".

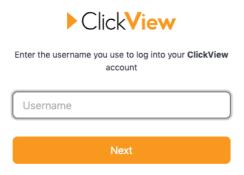

Click on "University of Sydney".

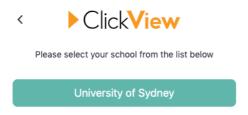

My school doesn't use Single Sign On

- 5. You will be re-directed to the University's authentication site where you will be prompted to sign in with your UniKey and password.
- 6. Once you have been authenticated, you will be taken to the ClickView website.
- 7. For instructions on how to search for content within the ClickView website, please watch the short video on "How to search for content on ClickView" available from https://clickv.ie/w/ulKr

## What to include in your reading list submission

If you would like to include videos from ClickView in your reading list submission, please ensure you include the following information in your reading list submission:

- 1. The name of the program and the ClickView link to the video
- 2. If no link is provided, you will need to provide the following information about the program:

#### For Films

- Title of film
- Production Year
- Duration
- Director
- If applicable: timestamp of where you want students to start watching from

### For an episode in a TV series e.g. News programs

- Title of the series
- Title of episode
- Production Year
- Duration
- If applicable: timestamp of where you want students to start watching from

#### Where can I find this information?

You should be able to find this information in film and TV databases such as IMBd (imbd.com) and Rotten Tomatoes (rottentomatoes.com).

In addition, once you have opened a video in ClickView, you will see an **Info** section just below the video where you will find descriptions and details of the program.

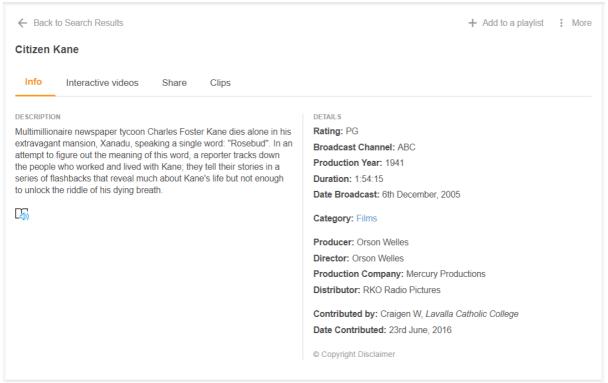

Open the **Share** tab to generate a permanent link to the video. Click on "Copy" to copy the url for sharing.

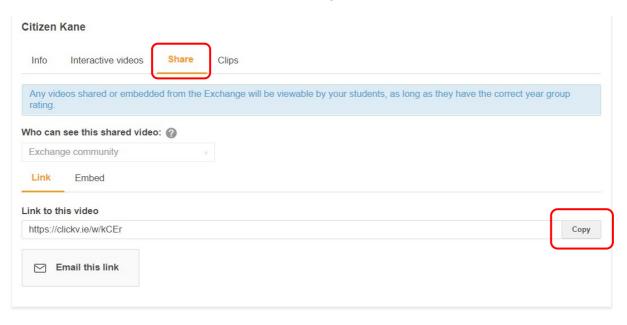